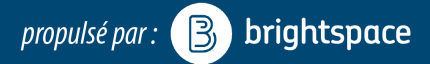

## **CONTENU**

#### **Créer une Vue d'ensemble**

- Dans la barre de navigation, cliquer sur Contenu
- Cliquer sur Vue d'ensemble, à gauche
- Cliquer sur « Ajouter un message de bienvenue et une description de votre cours... »
- Ajouter du texte, des images ou autre
- Cliquer sur Mettre à jour

#### **Créer un module: un onglet de contenu**

- Dans la barre de navigation, cliquer sur Contenu
- Cliquer sur Ajouter un module..., en bas à gauche
- Nommer votre module
- Appuyer sur la touche Retour du clavier

#### **Ajouter des fichiers**

- Dans la barre de navigation, cliquer sur Contenu
- Cliquer sur un module dans la Table des matières
- Cliquer sur Nouveau, dans le panneau droit
- Cliquer sur Téléverser le fichier
- Sélectionner l'emplacement
- Cliquer sur Téléverser
- Choisir un fichier enregistré sur votre ordinateur Cliquer sur Ouvrir
- Cliquer sur Ajouter

## **Créer un sous-module: un dossier**

- Dans la barre de navigation, cliquer sur Contenu
- Cliquer sur un module dans la Table des matières
- Cliquer sur Ajouter un sous-module..., au bas du panneau droit
- Nommer votre sous-module
- Appuyer sur la touche Retour du clavier

## **Créer un lien vers une activité**

- Dans la barre de navigation, cliquer sur Contenu
- Cliquer sur un module dans la Table des matières
- Cliquer Ajouter l'activité, dans le panneau droit
- Cliquer un outil
- Cliquer sur le titre de l'activité

#### Déplacer le contenu

Placer le curseur de la souris à gauche du titre d'un élément, puis glisser et déposer-le vers un nouvel emplacement dans le même module ou vers un autre module (sous-module) listé dans la table des matières

## **Supprimer du contenu**

• Cliquer sur la flèche vers le bas, à droite du titre d'un élément et choisir Supprimer

## **DISCUSSION : FORUM, SUJET ET FIL DE DISCUSSION**

Dès qu'un Sujet est créé, il est accessible aux étudiants sous Progrès de la classe: limiter l'accès en ajoutant des *Dates de disponibilité.* 

#### **Créer un forum de discussion**

- Dans barre de navigation, cliquer Administrer le cours
- Cliquer sur Discussion
- Cliquer sur Nouveau
- Sélectionner Nouveau Forum
- Remplir le champ Titre et Description
- Cliquer sur Enregistrer et fermer

## **Ajouter un sujet de discussion (noté)**

- A partir de la page Discussion
- Cliquer sur Nouveau
- Choisir Nouveau Sujet
- Choisir un forum dans la liste déroulante
- Remplir les champs Titre et Description
- Modifier les options, au besoin
- **Ajouter des Dates de disponibilité**
- Dans la bande titre, accéder Restriction, au besoin
- Dans la bande titre, accéder Évaluation, au besoin
	- Sélectionner l'élément de note correspondant dans la liste déroulante
		- Créer un nouvel élément de note: voir la section Carnet de notes
	- Saisir une valeur dans le champ Score sur
- Cliquer sur Enregistrer et fermer

## **Ajouter au Contenu en tant qu'Activité**

• Voir la section Contenu

## Démarrer un fil de discussion (pour prof et étudiant)

- $\land$  partir de la page Discussion ou Contenu
- Cliquer sur le titre d'un Sujet de discussion
- Cliquer sur Lancer un nouveau fil de discussion
- Remplir les champs Objet et Corps du message
- Cocher la case S'abonner à ce fil de discussion pour recevoir une alerte lors d'activité dans ce fil
- Cliquer sur Publier

## Répondre à un article (pour prof et étudiant)

- $\land$  partir de la page Discussion ou Contenu
- Cliquer sur le titre d'un Sujet de discussion
- Cliquer sur le titre d'un Fil de discussion
- Cliquer sur Répondre au fil de discussion pour répondre à l'entrée initiale du fil
	- Ou cliquer sur Réponse sous un article du fil de discussion pour y répondre
- Saisir votre message dans la boite de texte
- Cliquer sur Publier

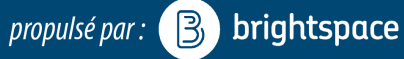

# **APERCU ÉTUDIANT**

#### **Accéder au mode aperçu étudiant**

- Cliquer sur votre nom (au haut de la page)
- Cliquer sur Afficher en qualité de Student

## **Quitter le mode aperçu étudiant**

- Cliquer sur votre nom (au haut de la page)
- Cliquer sur le X à côté d'Afficher en qualité de Student

## **ANNONCES**

- Dans barre de navigation, cliquer sur Annonces
- Cliquer sur Nouvelle annonce
- Remplir les champs
- Cliquer sur Publier

## **IMPORTER/COPIER DU CONTENU**

#### **Importer du contenu**

- Dans la barre de navig., cliquer Administrer le cours
- Cliquer sur Importer, exporter ou copier
- Sélectionner Importer des composantes
- Cliquer Démarrer
- Cliquer sur Téléverser
- Sélectionner un fichier enregistré sur votre ordi
	- Ex: Ficher de cours BBL, banque de questions
- Cliquer sur Importer toutes les composantes
	- Ou Cliquer sur Options avancées... pour importer partiellement le fichier
- Cliquer sur Afficher le contenu

## **Copier du contenu**

- Dans le cours sans contenu, cliquer sur Administrer le cours, dans la barre de navigation
- Cliquer sur Importer, exporter ou copier
- Sélectionner l'option Copier des composantes d'une autre unité organisationnelle
- Cliquer sur Rechercher un cours
- Dans la barre de recherche, entrer le nom ou le code du cours ayant le contenu à copier et appuyer sur la touche Entrée du clavier
- Cliquer dans le cercle à gauche du cours recherché dans la liste des résultats
- Cliquer sur Ajouter la sélection
- Cliquer sur Copier toutes les composantes
	- Ou Cliquer sur Sélectionner Composante, pour copier partiellement le fichier
- Cliquer sur Afficher le contenu

# **COURRIEL – LISTE DE CLASSE**

- Dans la barre de navigation, cliquer sur Liste de classe
- Cocher la boite à gauche des étudiants que vous souhaitez contacter
	- Ou cliquer sur Envoyer un courriel à tous, au
		- haut de la page. Et cliquer Envoyer le courriel
- Cliquer sur Courriel
- Remplir les champs et cliquer sur Envoyer

# **AJOUTER UN UTILISATEUR DANS LA LISTE DE CLASSE**

- Dans la barre de navigation, cliquer sur Liste de classe
- Cliquer sur Ajouter un utilisateur
- Sélectionner Ajouter un utilisateur existant
- Entrer le nom recherché dans la barre de recherche
- Appuyer sur la touche Retour du clavier
- Cocher la boite à gauche de l'utilisateur recherché dans la liste de résultats
- Sélectionner un rôle dans la liste déroulante à droite
- Cliquer sur Inscrire les utilisateurs sélectionnés

## **MODIFIER LA DATE DE DÉBUT DE VOTRE COURS**

## Limiter l'accès au cours avec les dates de début et de fin

- Dans barre de navigation, cliquer Administrer le cours
- Cliquer sur Information sur le cours
- Cocher la boite « Cours avant une date de début »
- Modifier la date et l'heure
- (Facultatif) ajouter une Date de fin
- Cliquer sur Enregistrer

## **MODIFIER LA BARRE DE NAVIGATION DU COURS**

## **Créer et activer une barre de navigation**

- Dans la barre de navigation, cliquer Administrer le cours
- Cliquer sur Navigation et thème
- Cliquer sur la flèche vers le bas à droite de Default Course Navbar-uOttawa et choisir Copie
- Cliquer sur le titre bleu Default Course Navbar-uOttawa-Copier
- Modifier le nom, si désiré
- Dans la boite où les liens actuels de la barre sont affichés, cliquer sur Ajouter un lien
- Cocher la boite à gauche des liens recherchés et cliquer **Aiouter**
- Réordonner les liens en déplaçant les boites
- Survoler un lien avec la souris et cliquer sur le X pour enlever le lien
- Cliquer Enregistrer et fermer
- Dans la liste déroulante Barre de navigation active, sélectionner la nouvelle barre et cliquer Appliquer

2 

# *propulsé par*:  $\left[\begin{matrix} B \\ B \end{matrix}\right]$  brightspace

# **CARNET DE NOTES**

## **Suivre l'Assistant de configuration**

Conserver les sélections par défaut, pour un usage standard du Carnet de notes:

- Dans la barre de navigation, cliquer sur Carnet de notes
- Défiler vers le bas sur la page de l'Assistant de configuration, cliquer sur Modifier
- Choisir la méthode d'évaluation: cliquer sur Continuer
- Choisir la méthode de publication de la note finale: cliquer sur Continuer
- Choisir la méthode de calcul des notes: cliquer sur Continuer
- Choisir le barème : cliquer sur Continuer
- Choisir les options d'affichage du professeur: cliquer sur Continuer
- Choisir les options d'affichage pour les étudiants: cliquer sur Continuer
- Réviser les sélections: cliquer sur Terminer

## Créer un Élément de note pour chaque évaluation de votre plan de cours

- Dans la barre de navigation, cliquer sur Carnet de notes
- Cliquer sur Gérer les notes
- Cliquer sur Ajouter et sélectionner Élément
- Cliquer sur un type d'élément. Ex: Numérique
- Remplir le champ Nom
- Saisir la valeur de « Note sur » dans le champ Max. de points
	- En cas de doute, saisir la même valeur que celle du champ Poids
- Saisir la pondération (sur 100) dans le champ **Poids**
- Modifier les options, au besoin
- Cliquer sur Enregistrer et fermer

## **Entrer le notes**

- Dans la barre de navigation, cliquer sur Carnet de notes
- Cliquer sur Entrer les notes
- Cliquer sur la flèche vers le bas, à gauche du titre d'une colonne
- Sélectionner Attribuer la note à tous
- Saisir les notes
- Cliquer sur Enregistrer et fermer

## **Exporter**

- Dans la barre de navigation, cliquer sur Carnet de notes et cliquer sur Saisir les notes
- Cliquer sur le bouton Exporter les notes
- Cocher les options souhaitées
- Définition: Code = #étudiant Nom d'utilisateur = Identifiant uoAccès (Izang04)
- Cliquer sur le bouton Exporter vers Excel
- Cliquer sur le titre du fichier dans la fenêtre pop-up pour ouvrir ou enregistrer le fichier

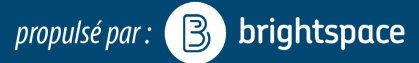

# **CRÉER UN DEVOIR**

Dès qu'un devoir est créé, il est accessible aux étudiants sous Progrès de la classe: limiter l'accès en ajoutant des *Dates de disponibilité.* 

#### Créer un devoir

- Dans la barre de navig., cliquer Administrer le cours
- Cliquer sur Devoir
- Cliquer sur Nouveau devoir
- Saisir le nom du devoir dans le champ titre
- Sélectionner le Type de devoir

## Lier à un élément de note

- Sélectionner l'élément de note correspondant dans la liste déroulante
	- Pour créer un nouvel élément de note, voir la section Carnet de notes

#### **Modifier les options**

- Saisir une valeur dans le champ Note sur
- Remplir le champ Instructions
- Sélectionner des options de soumission
- Défiler vers le haut, cliquer sur Restriction
- **SélecIonner les Dates de disponibilité** et d'échéance
- Définir les exceptions pour certains étudiants avec Accès spécial

#### **Enregistrer**

• Cliquer sur Enregistrer et fermer, au bas de l'écran

## **Ajouter au Contenu en tant qu'Activité**

- Dans la barre de navigation, cliquer sur Contenu
- Cliquer sur un module dans la Table des matières
- Cliquer sur Ajouter l'activité, dans le panneau droit
- Cliquer un Devoir, puis Cliquer sur le titre du Devoir
- Modifier le statut à Publié

## **CRÉER UN EXAMEN**

*Tous les examens Ac@fs sont accessibles aux étudiants*  sous Progrès de la classe: limiter l'accès en ajoutant des Dates de disponibilité.

#### **Créer un examen**

- Dans la barre de navig., cliquer Administrer le cours
- Cliquer sur Examen
- Cliquer sur le bouton Nouveau
- Saisir le titre de l'examen dans le champ Nom

## **Ajouter une question à choix multiples**

- Cliquer sur Ajouter ou modifier la question
- Cliquer sur Nouvelle
- Sélectionner Question à choix multiples
- Saisir une valeur dans le champ Points
- Remplir la boite Texte de la question
- Saisir les choix de réponse dans les champs Valeur
- Saisir 100 dans le champ Poids(%) de la bonne réponse
- Cliquer sur Enregistrer
- Cliquer sur Modification des questions terminées, dans le coin supérieur droit de la page

## **Modifier les options**

- Dans la bande titre, cliquer sur l'onglet Restriction
	- $\cdot$  Sélectionner le Statut, les Dates de disponibilité et la durée de l'examen
	- Définir les exceptions pour certains étudiants avec Accès spécial
- Défiler vers le haut, cliquer sur l'onglet Vues de la soumission
	- Cliquer sur Affichage par défaut
	- Modifier les options, au besoin
	- Cliquer sur Enregistrer

## Lier à un élément de note

- Dans la bande titre, cliquer sur l'onglet Évaluation
- Sélectionner l'élément de note correspondant dans la liste déroulante
	- Pour créer un nouvel élément de note, voir la section Carnet de notes

## **Enregistrer**

• Cliquer sur Enregistrer et fermer, au bas de l'écran

## **Ajouter au Contenu en tant qu'Activité**

- Dans la barre de navigation, cliquer sur Contenu
- Cliquer sur un module dans la Table des matières
- Cliquer sur Ajouter l'activité, dans le panneau droit
- Cliquer un Examen
- Cliquer sur le titre de l'examen